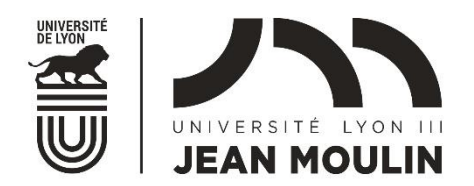

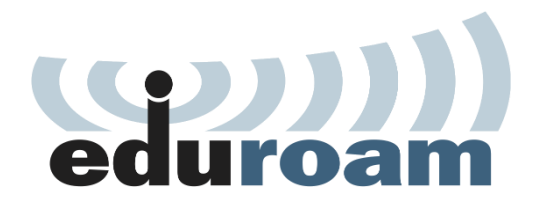

Le service eduroam.fr vise à offrir un accès sans fil sécurisé à l'Internet, aux étudiants et personnels des établissements d'enseignement supérieur et de recherche lors de leurs déplacements. Les utilisateurs d'un établissement membre du projet disposeront d'un accès sécurisé à l'Internet depuis tous les autres établissements membres, et ceci en utilisant leur mot de passe habituel.

Un outil multi-plateforme profilé Lyon 3 est disponible à cette adresse: CAT [Eduroam](https://cat.eduroam.org/?lang=fr).

Une fois sur cette page, il vous suffit de cliquer sur "téléchargez l'installateur de eduroam":

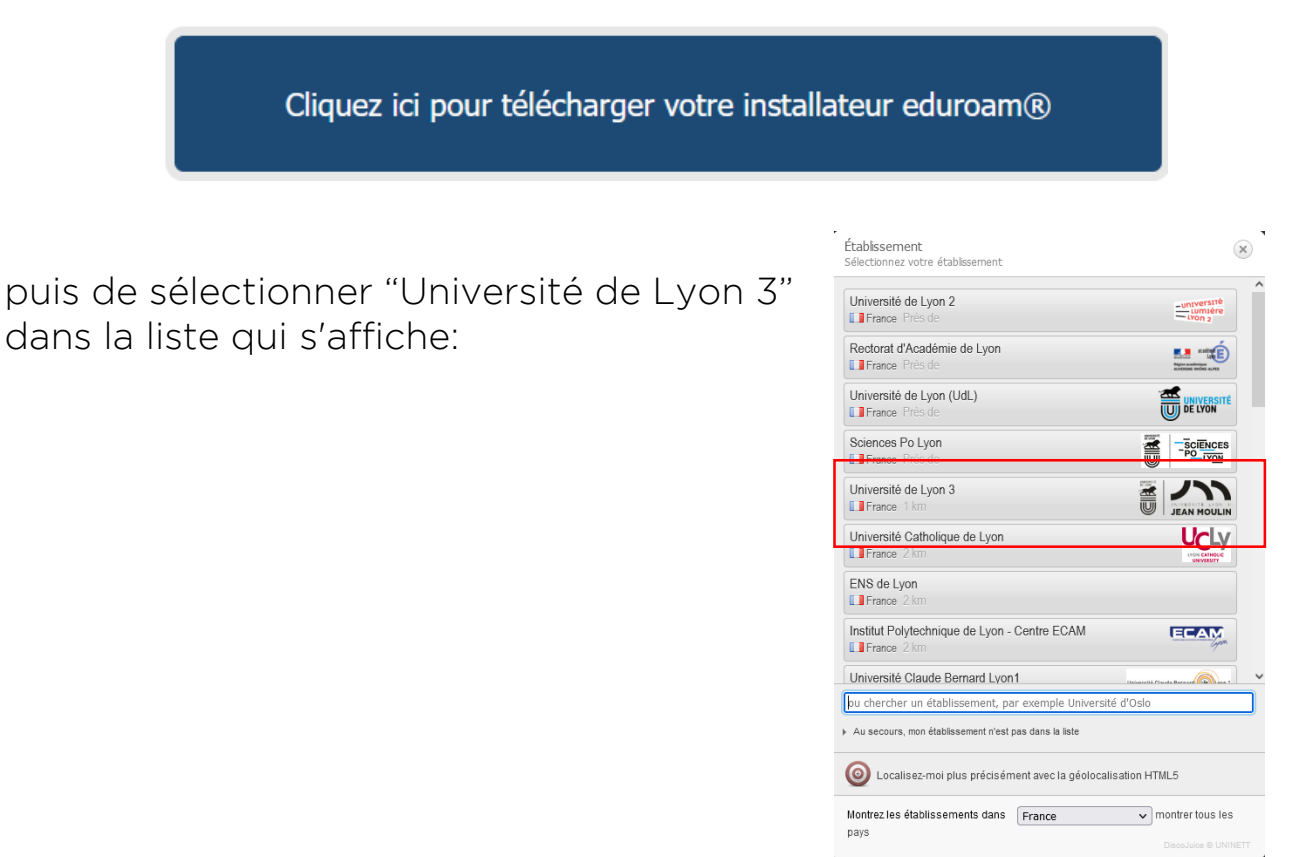

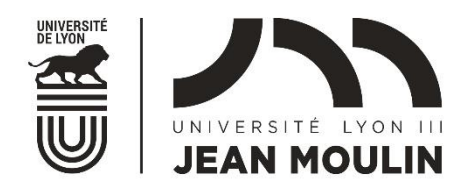

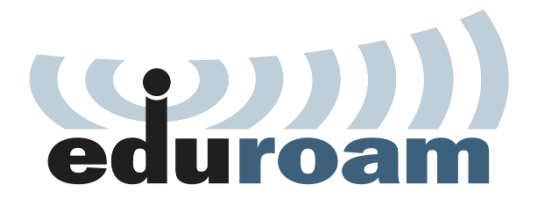

Choisir votre version de plateforme, par défaut Windows 10. Pour les autres versions, cliquer sur "Choisissez un autre installateur à télécharger ".

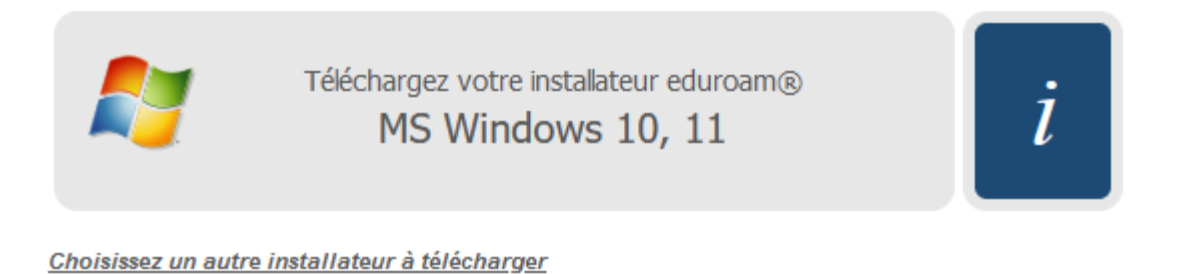

Sous Windows, il vous suffit d'installer le fichier .exe téléchargé.

Pour les smartphones Android, il convient d'abord d'installer l'application eduroamCAT depuis le Play Store, de télécharger l'installateur comme montré ci-dessus et de le lancer.

Dans tous les cas, il vous sera demandé lors de l'installation de préciser vos identifiants, ainsi que votre mot de passe:

- étudiants: numero\_etudiant@univ-lyon3.fr
- personnels: [prenom.nom@univ-lyon3.fr](mailto:prenom.nom@univ-lyon3.fr)

Une fois ceci fait, le profil "eduroam" sera disponible dans la liste des profils Wifi de votre périphérique, il suffira de le choisir pour se connecter à ce réseau.

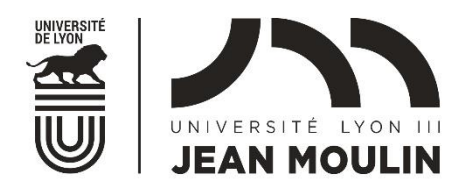

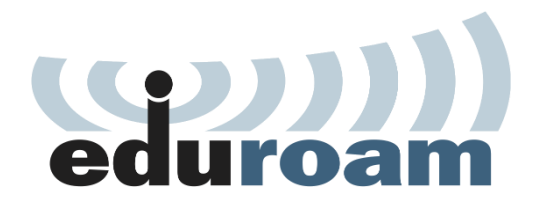

## Connexion depuis Windows :

- Cliquer sur l'icône "réseaux Wifi" dans la barre de notifications, la liste des réseaux sans fil disponibles apparaît, choisissez eduroam et cliquez sur "Connecter".
- Une fenêtre s'ouvre vous demandant de saisir votre identifiant / mot de passe

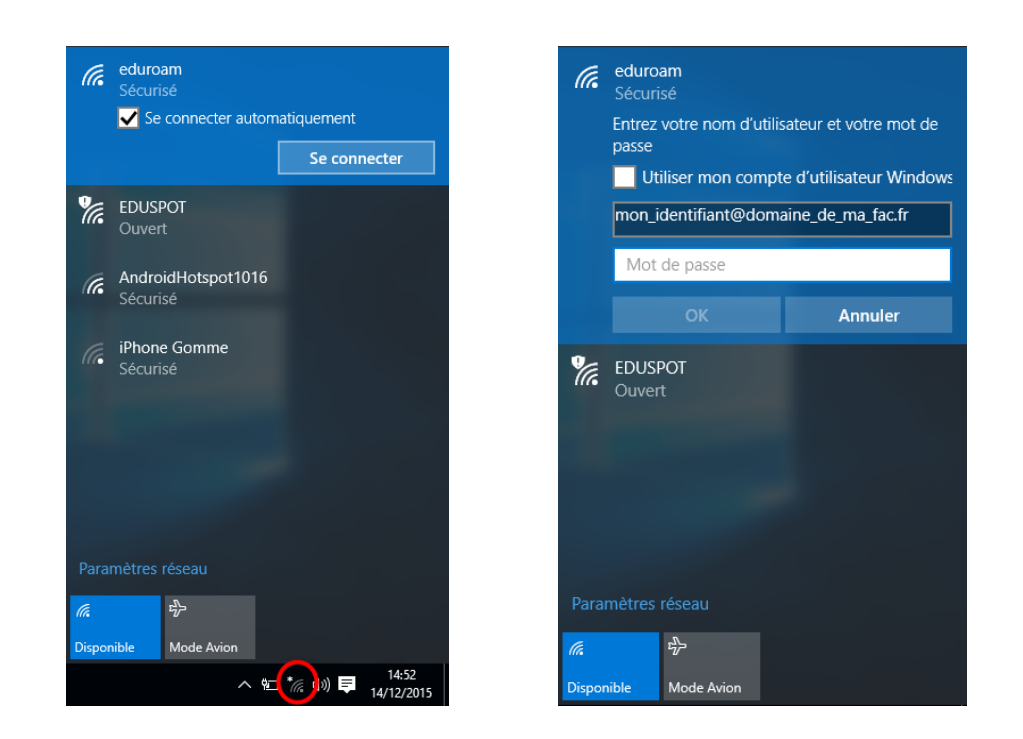

• Saisir votre identifiant directement suivi de '@domaine de ma fac.fr'. Ce domaine correspond au domaine internet de votre établissement d'origine. En tant qu'étudiant ou personnel de Lyon3, vous saisirez donc "votre\_identifiant@univ-lyon3.fr".

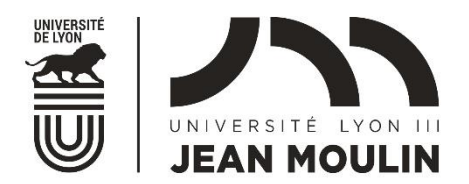

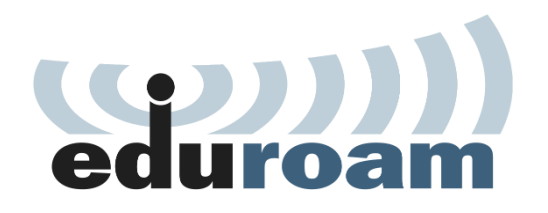

Attention : Il est possible qu'une alerte concernant un certificat apparaisse la première fois que vous vous connectez. Cliquez sur "Se connecter" pour accepter ce certificat.

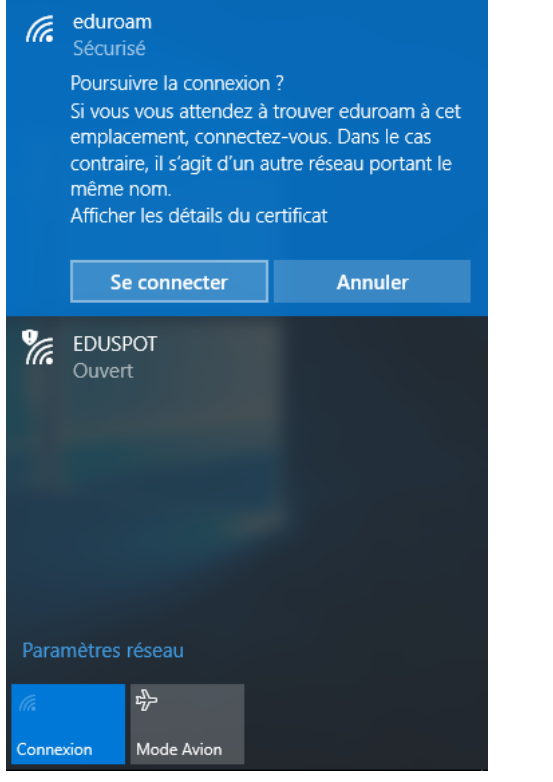

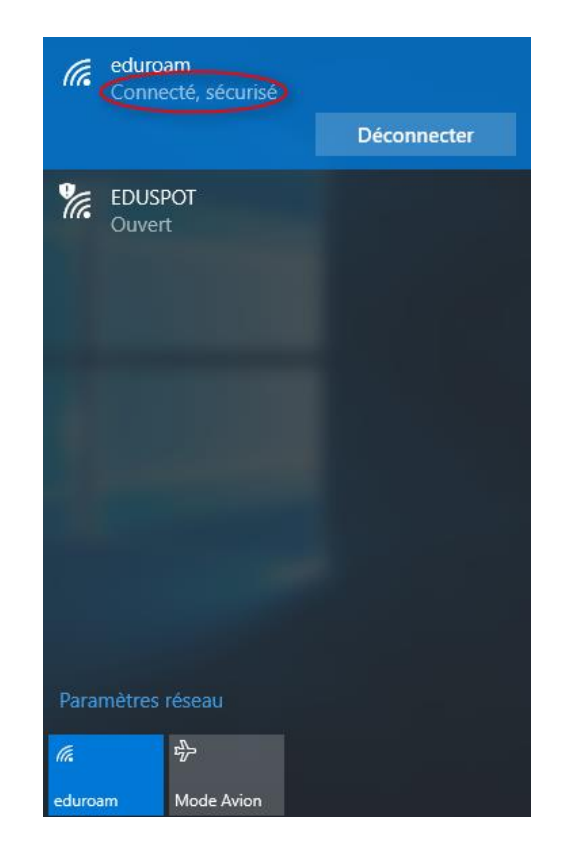

Vous êtes maintenant connecté.

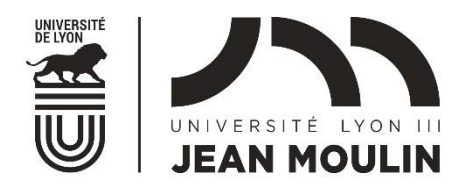

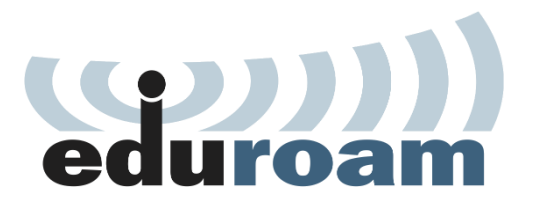

## Connexion avec un smartphone Android

• Dans les Paramètres de votre appareil, ouvrez le menu Wifi

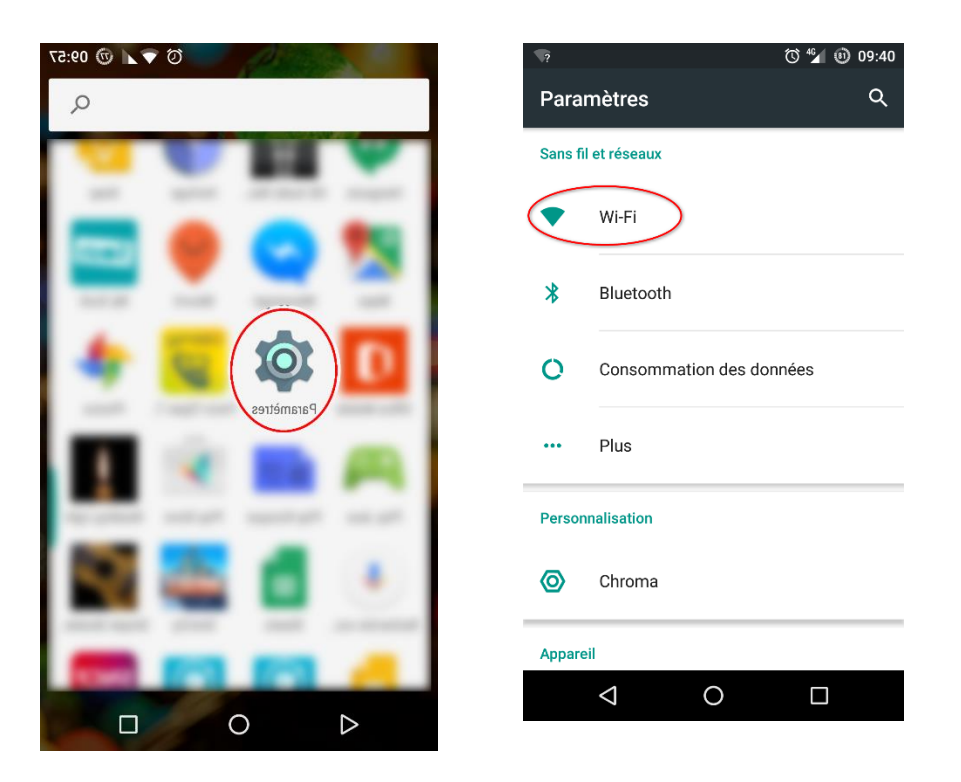

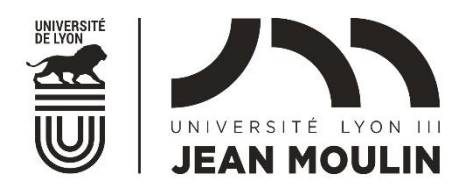

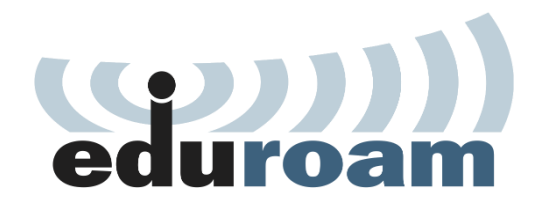

• Sélectionner le réseau eduroam puis renseignez vos identifiants sans oublier de rajouter @univ-lyon3.fr à la suite de votre login. Cliquez ensuite sur Se connecter.

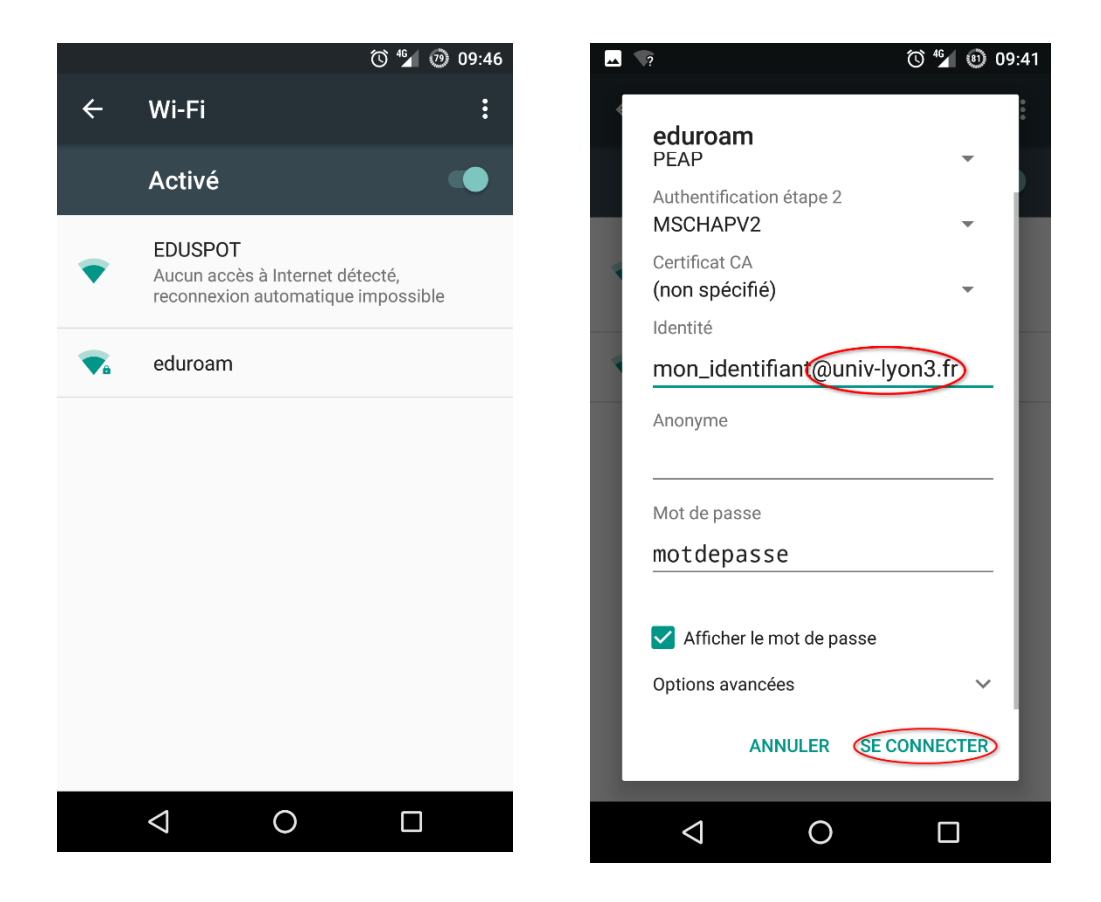

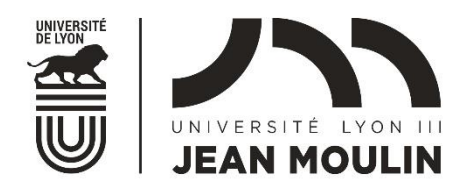

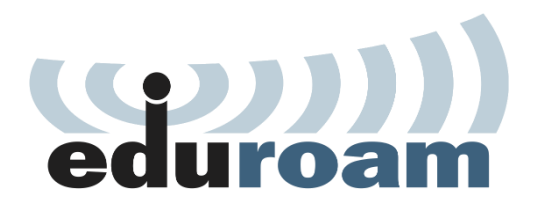

• Si vos identifiants sont corrects, le réseau doit s'afficher comme étant connecté.

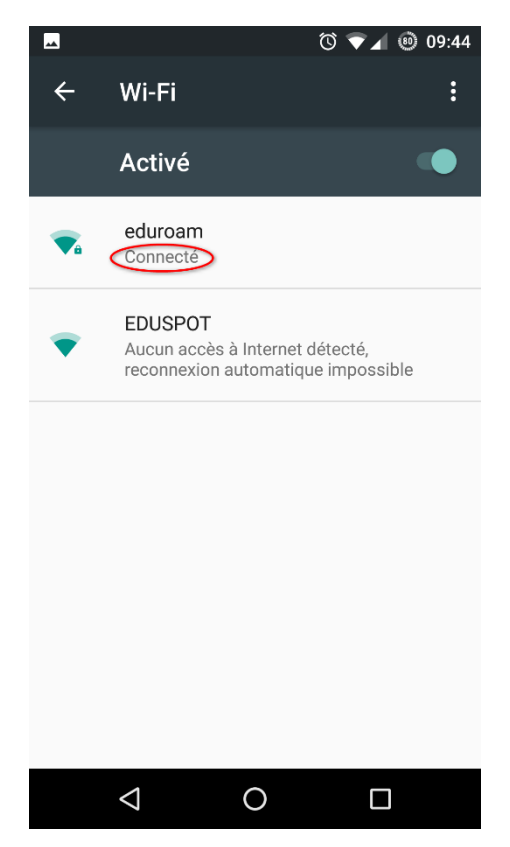

From: <https://wiki.univ-lyon3.fr/> - Wiki - Direction du Numérique – Université Jean Moulin Lyon3 Permanent link: [https://wiki.univ-lyon3.fr/commun:connexion\\_eduroam](https://wiki.univ-lyon3.fr/commun:connexion_eduroam)